## **CREATING A TEST IN BLACKBOARD**

Creating a test in Blackboard is a three step process.

## **STEP ONE: Create Test Shell**

For this example, we are going to create a test and populate it with a few questions right from within Blackboard. (Additional videos on how to use Northern's Test Generator and how to create test questions from pools and existing tests will be detailed later on).

In order to start creating our test, scroll down under **Course Management Menu**. Choose **Course Tools**. Then click on **Test, Surveys and Pools**.

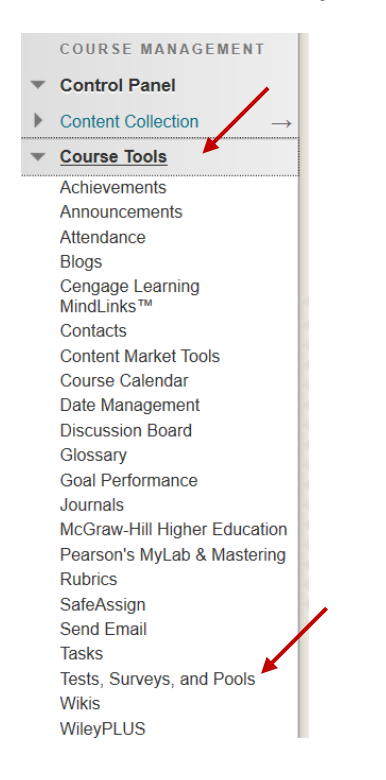

Once there click on **Tests**.

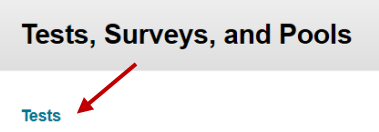

Tests are sets of questions that are graded to measure student perfor can take the test. Test results are reviewed in the Grade Center. Note

## **Surveys**

Surveys are not graded, and student responses are anonymous. They Surveys must be deployed in a content folder for students to respond

## **Pools**

Pools are sets of questions that can be added to any Test or Survey. P

Then click on Build Test.

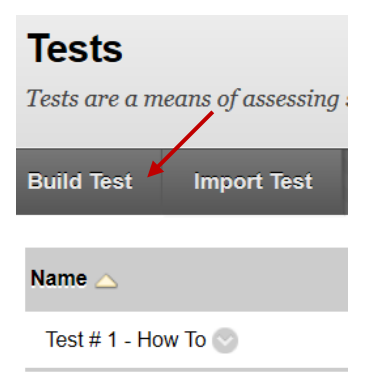

Once there, you're going to give the test a name.

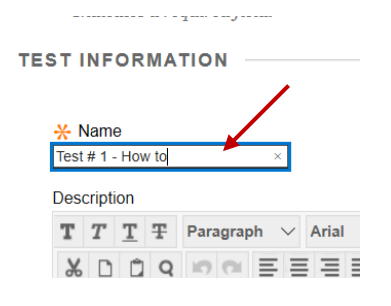

You can add a description for the test as well.

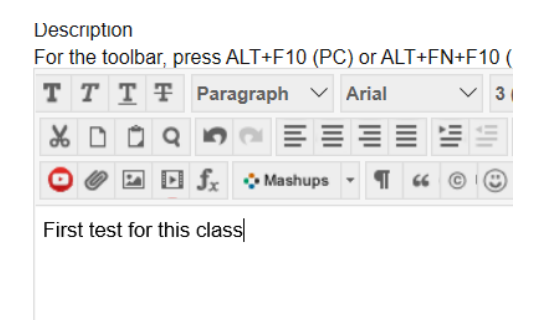

And if you have instructions that you would like to include.

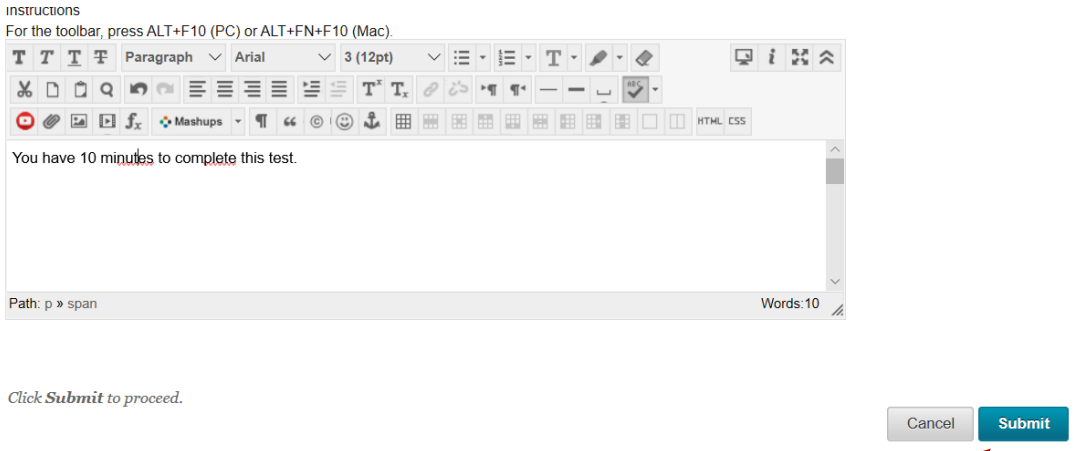

Don't worry if you want to go back and add or change information in here, because you can edit this at any time.

Then click submit.